# SysAid™ Manager Portal

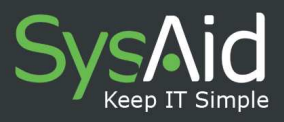

# **CONTENTS**

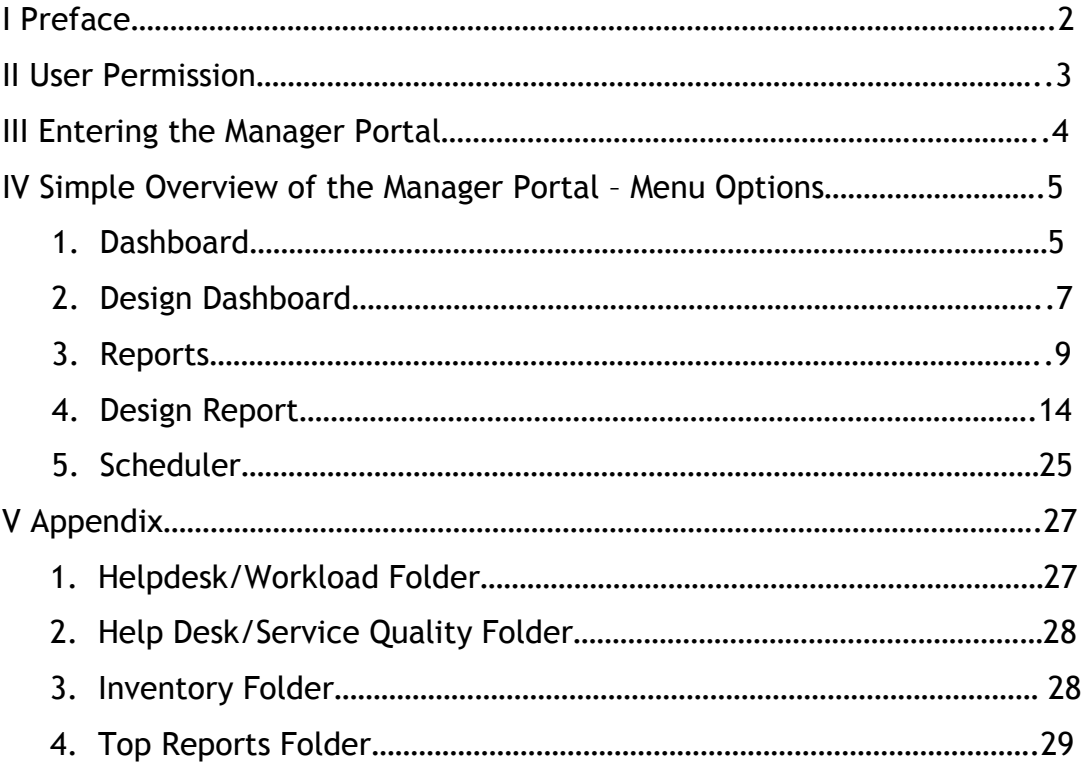

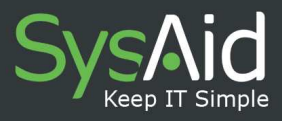

# I PREFACE

The Manager Portal is a module in SysAid which provides a full suite of reporting features. In the Manager Portal the user can take advantage of standard reporting features or customize entirely his/her own reports.

If you have the full version no. 4.0.1 and up of SysAid, you can add manager licenses. To learn more about the Full SysAid version ,please follow this link. To purchase additional manager licenses, please contact Ilient.

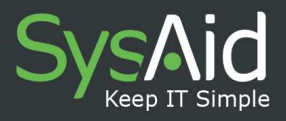

#### II USER PERMISSIONS

Before a user can gain access to the Manager Portal, he/she should have had his permission authorized in Preferences > User Management, in the Administrator's interface. Click on the row entry which displays the details of the user whom you wish to allow access to the Manager Portal. Then, go to General Details > Permissions. Choose to enable access to the Manager Portal at the appropriate check box.

#### Figure 1: Manager Premission

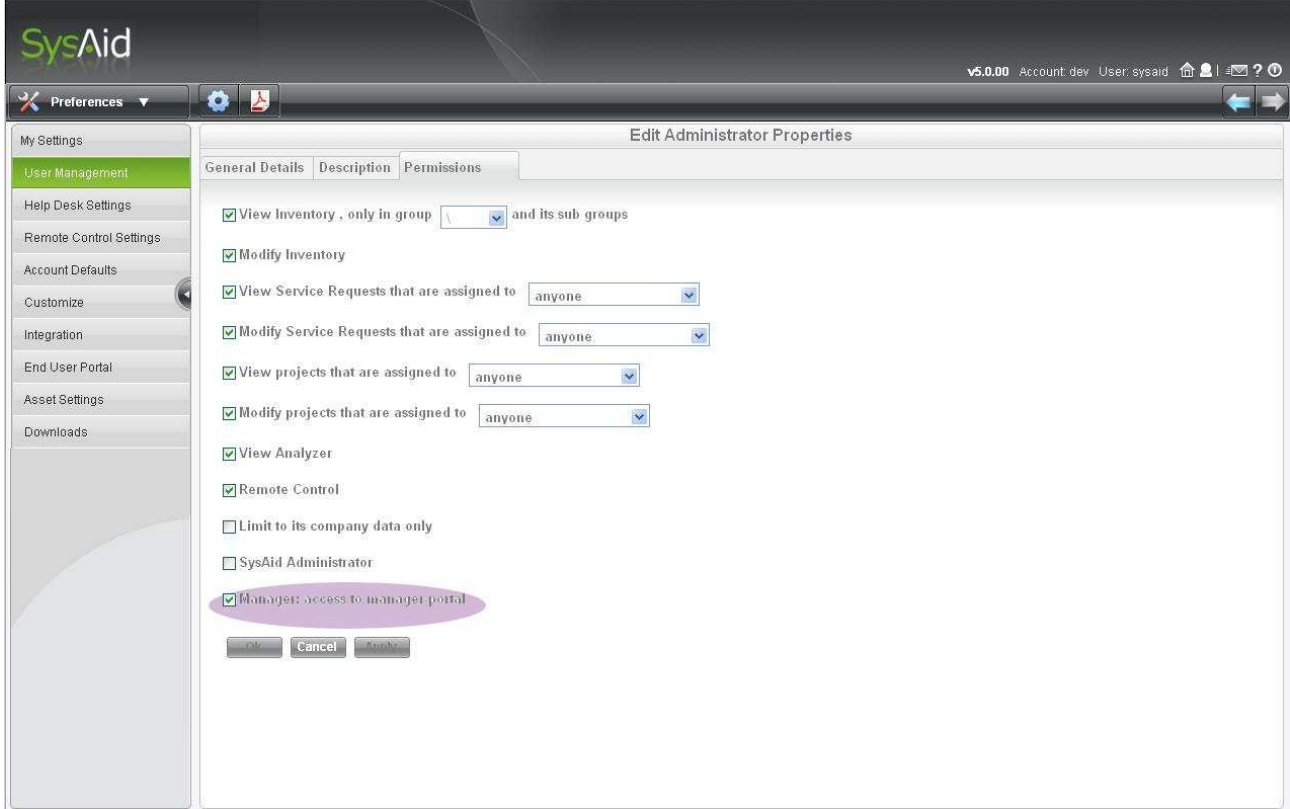

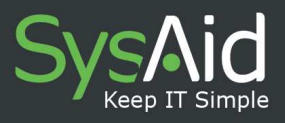

# III ENTERING THE MANAGER PORTAL

To enter the Manager Portal interface, login to SysAid and in the sidebar menu click on the last option, Manager Portal (Figure 2).

#### Figure 2: Welcome page

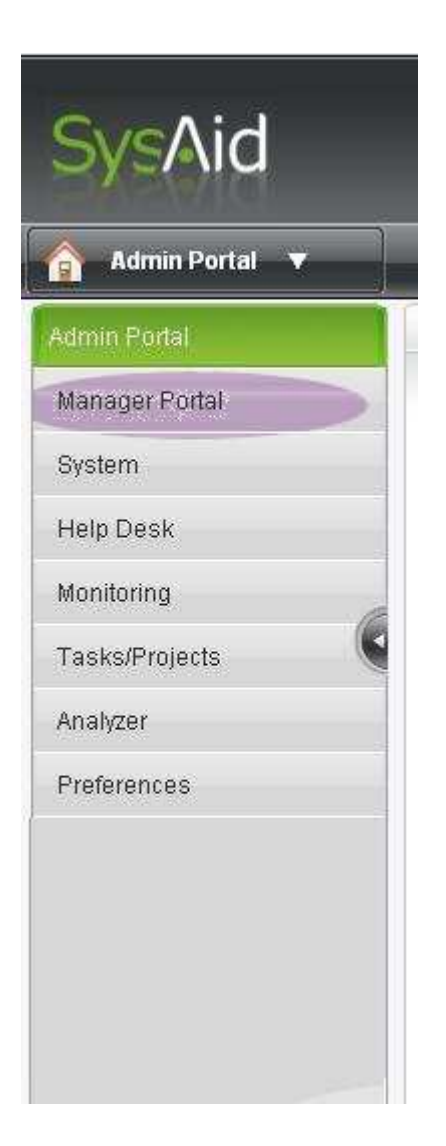

From the Manager Portal Console, you can re-enter the Administrator's interface at any time. Simply click the Administrator link on the left sidebar menu.

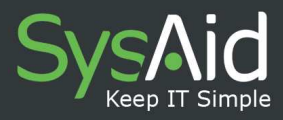

# IV SIMPLE OVERVIEW OF THE MANAGER PORTAL MENU OPTIONS

Here we will describe the main menu options available.

There are seven active menu links in the left sidebar menu: Dashboard, Reports, Scheduler, Design Dashboard, Design Reports, Administrator, and Logout.

# 1. Dashboard

The Dashboard page (Figure 3) is the default page opened when you enter the Manager Portal console.

# 1. A. Dashboard Charts

The Dashboard is the place where you can review graphically summaries of your report outcomes. To set up what you see in the Dashboard go to Design Dashboard.

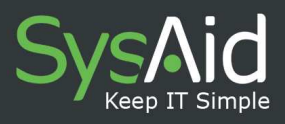

# Figure 3: Manager Portal – Dashboard Interface

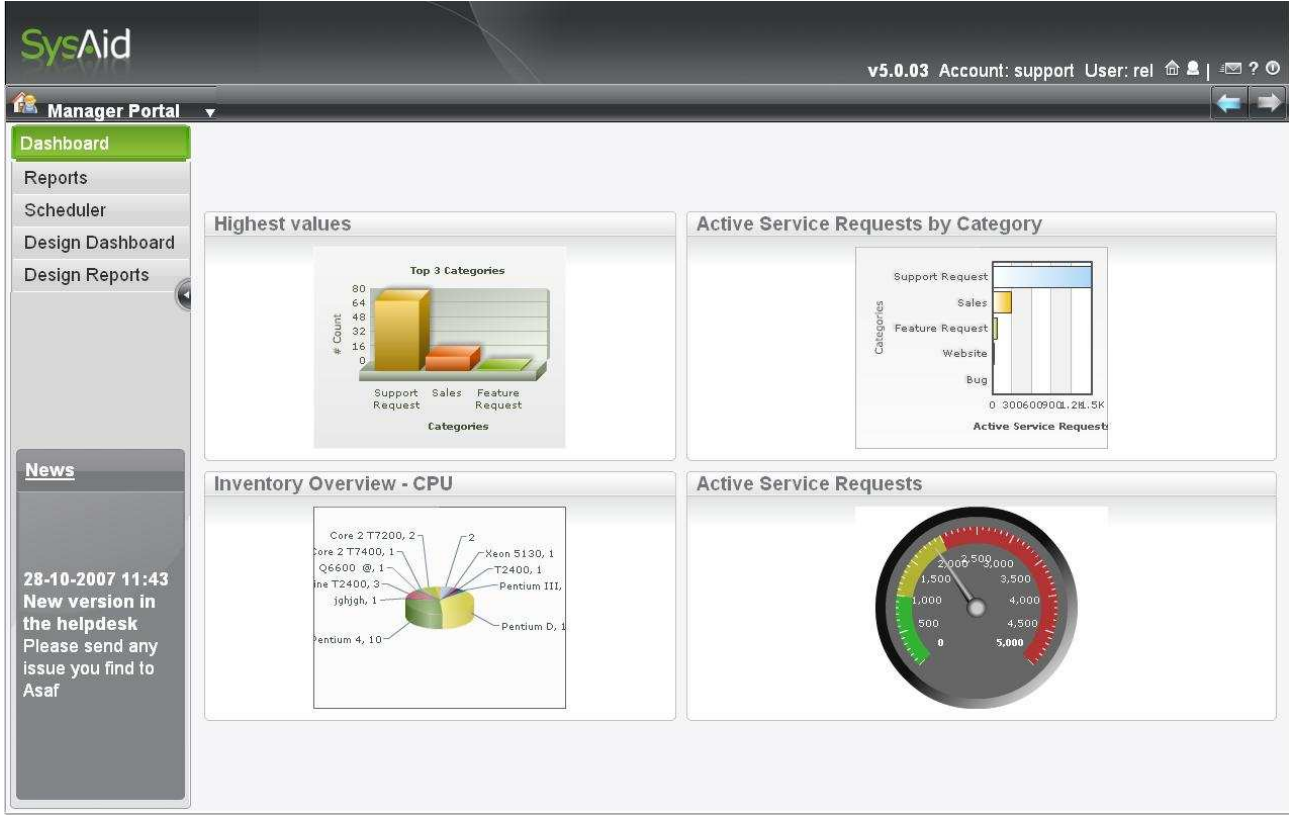

# 1. B. Links to Similar Reports

Some of the charts in the dashboard display similar data to the data which particular reports contain. For instance, the Active SRs by Category chart is a parallel of the report that is called Active Requests. This report can be accessed through the Repots link in the left sidebar menu. The Reports link will be elaborated on later.

If you click one of the four charts displayed on the dashboard screen, a pop up box with the parameters of the equivalent report will open.

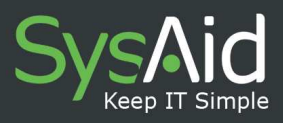

# 2. Design Dashboard

Clicking the Design Dashboard link in the left sidebar menu, will bring you to the Design Dashboard page. Four minimized graphical presentation of report results can be selected from the Design Dashboard.

- 1. Click one of the four charts presented on your screen.
- 2. On the Select Chart Properties box, located on the right, click on the Select Chart drop down menu, and select a chart to display and to design.
- 3. Depending upon your selection other additional input boxes, check boxes or drop down boxes will appear.

For example, if you chose to design the Active SRs chart, you will be able to change the values for the number of active service requests that appear in each level of urgency: normal, warning and critical, represented in the chart by the colors green, yellow and red (Figure 4).

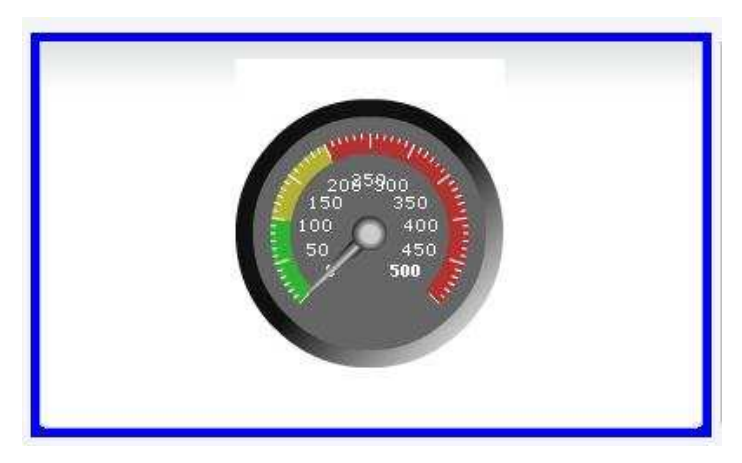

#### Figure 4: Dashboard Design- Example-Active SRs Chart

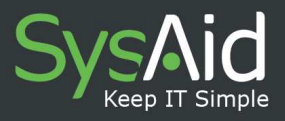

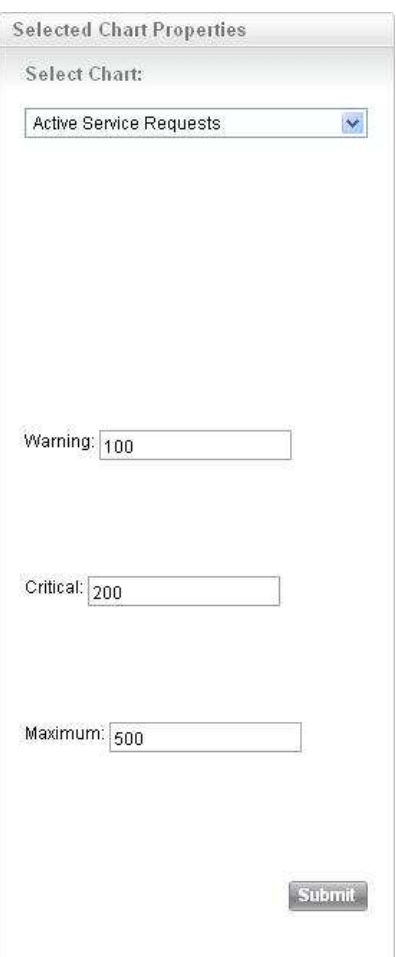

As you see in Figure 4, the default values are 100 service requests under the warning urgency level, 200 requests under the critical urgency level, and a total of 500 active requests that will appear in the chart. These values can be modified, according to your needs.

4. Finally click the Submit button and the four updated charts will appear on the Dashboard screen.

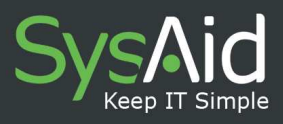

# 3. Reports

# 3. A. Horizontal Menu Bar

Clicking the Reports link in the left sidebar menu will lead you to the Report screen. On this screen you will notice the top horizontal menu bar.

#### Figure 5: Reports- Horizontal menu bar

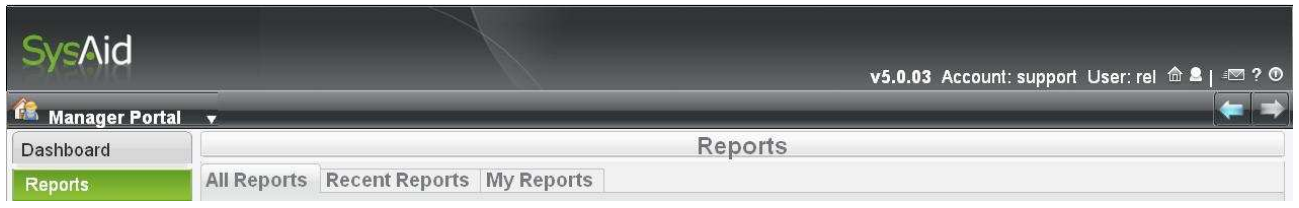

Here you can choose to view all the existing reports, the reports you have saved, or the last ten reports you ran. These can be accessed via the All Reports, Recent Reports and My Reports buttons. You can also search for a specific report by inserting the name of the report in the search box, and clicking the icon on the right side.

# 3. B. Recent reports

The manager portal will save recently run reports and automatically list the last ten reports you ran. They can be accessed by clicking on the Recent Reports button.

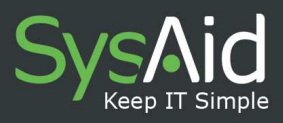

# 3. C. My Reports

You can save particular reports that are most relevant to you, and access them by clicking on this button.

# 3. D. Running Standard Reports

The Manager Portal contains three standard folders.

- Help Desk
	- Workload
	- $\triangleright$  Service quality
- **Inventory**
- Highest Values Reports

These folders and standard reports are built into the SysAid Manager Portal, and cannot be deleted. They can, however, be made invisible for the Reports page, if you choose to disable the Visible box in the Design Report page, which is elaborated on later in this guide.

 To simply run a ready report, first expand the file tree by clicking on the plus sign (+).Click on the name of a report you wish to run, for example Active Requests. A list of the reports titles and available parameters is tabulated in the Appendix. A new pop-up screen will open (Figure 6); in this screen all of the parameters available for running your report are presented. Make your selection.

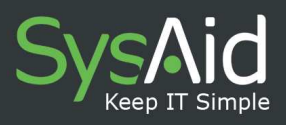

# Figure 6: Report parameters

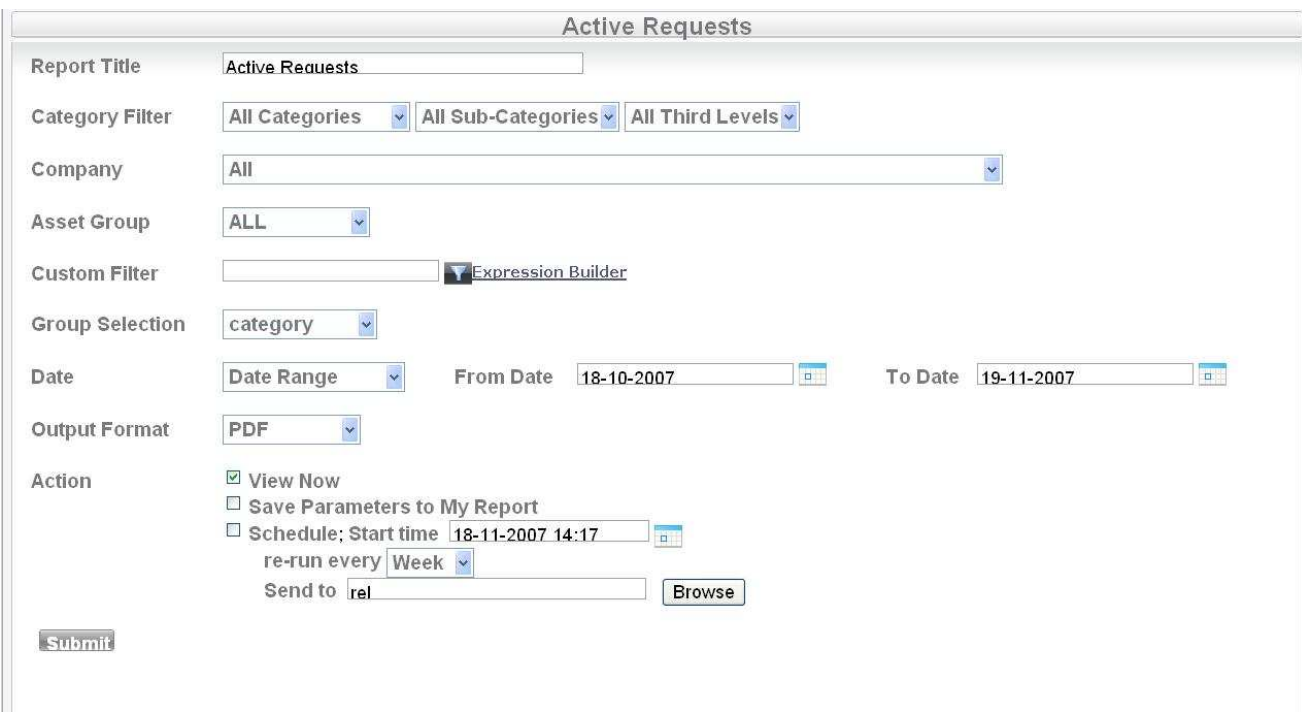

# 3. E. Report Parameters

For every report there is a certain set of parameters to choose from when building your report. The Appendix lists the parameters available in each standard report. Here is a description of some of the parameters that can be selected for specific reports:

#### 3. E. i. Group

Attributing the report to a particular group helps you organize your reports and divide them into different folders.

#### 3. E. ii. Expression Builder

If you click the Expression Builder link, or the custom filter icon  $\blacksquare$ , you will be able to build an expression to filter the chosen report for specific data. Building the filter here is very similar to building a filter for a list in SysAid Administrator's interface.

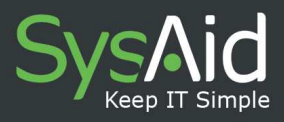

#### Figure 7: Expression Builder

**Expression Builder** 

For your filter, choose between creating a simple "statement", an "and" expression, or an "or" expression. A simple statement includes an element (such as "priority"), an operator (such as "equals"), and a value (such as "urgent"). The above example would be relevant to the Active SRs report, for instance, and will allow only service requests with an urgent priority.

You can also create and/or expressions, connecting simple statements using Boolean logic.

If statements are connected by an "and", both must be true for the result to be returned. If an "or" connects them, one or both must be true.

#### 3. E. iii. My Reports - Saving Your Customized Reports

If you selected Save Parameters to My Reports in the Report Parameters window, this report setup will be automatically saved under My Reports tab, located horizontally on top of the Reports screen.

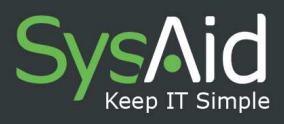

#### 3. E. iv. Scheduler

Schedule a time for the report to run. Check the box Schedule and choose a Start time. Then choose the frequency of the scheduler in the drop down menu (either every Day, every Week or Month).

Here you can also choose the users that will receive the report. Each time SysAid will re-run the report, it will be sent automatically to the users you have chosen. In case there is no data to report, a message will be sent to the chosen user/s nevertheless, stating the fact that there is no data to report. Browse for the name of the user/users you wish to send the report to from the list of users in the Administrator's interface.

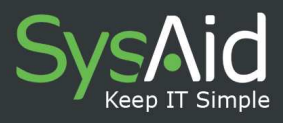

# 4. Design Reports

From the Design Reports interface you can modify the file tree, add more reports, change names and delete reports (Figure 8).

#### Figure 8: Design Reports interface

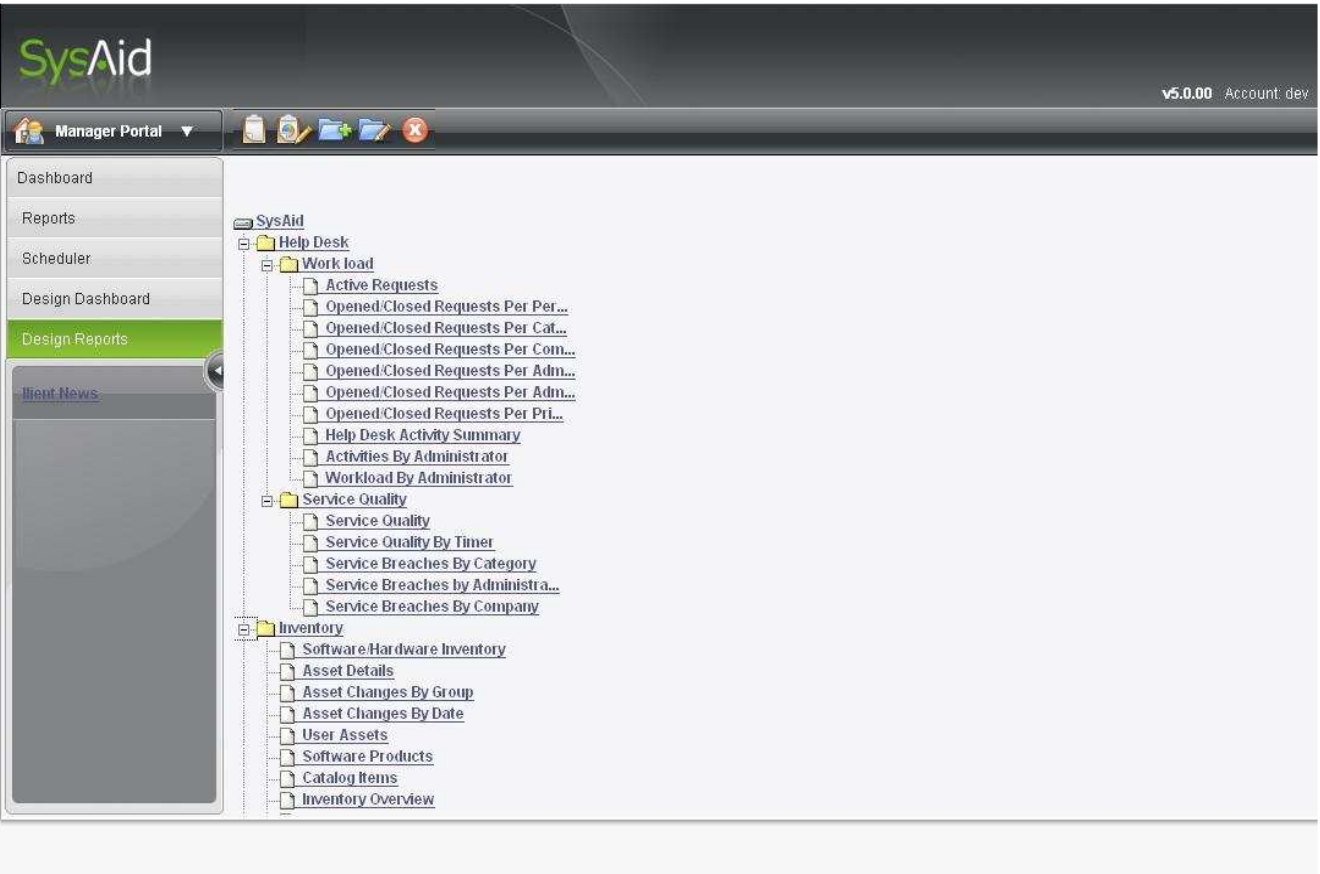

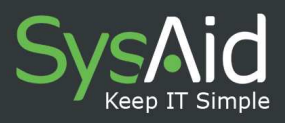

# 4. A. To modify a report

- 1. Click the report you wish to modify.
- 2. Click the Modify Report icon
- 3. A pop up screen called Modify Report will open (Figure 9). Here you can modify the four elements of a report: its properties; design; prompt and script.

#### 4. A. i. Modify Report: Report Properties Tab

Under the Report Properties tab in the Modify Report pop up screen, you can rename a report, and render a report invisible.

- 1. Change the report name in the caption box you can change the name of the report. Enable the Visible box to show it in the reports file tree.
- 2. To render a report invisible in the Reports page, choose the report you want to render invisible, and then click the Modify Report button in the Action box on the right. The Modify Report pop up box will open. Under the Report Properties tab, disable the Visible check box. This will render the report invisible.

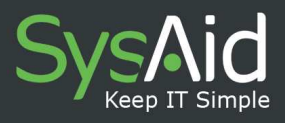

#### Figure 9: Modify Report pop up screen

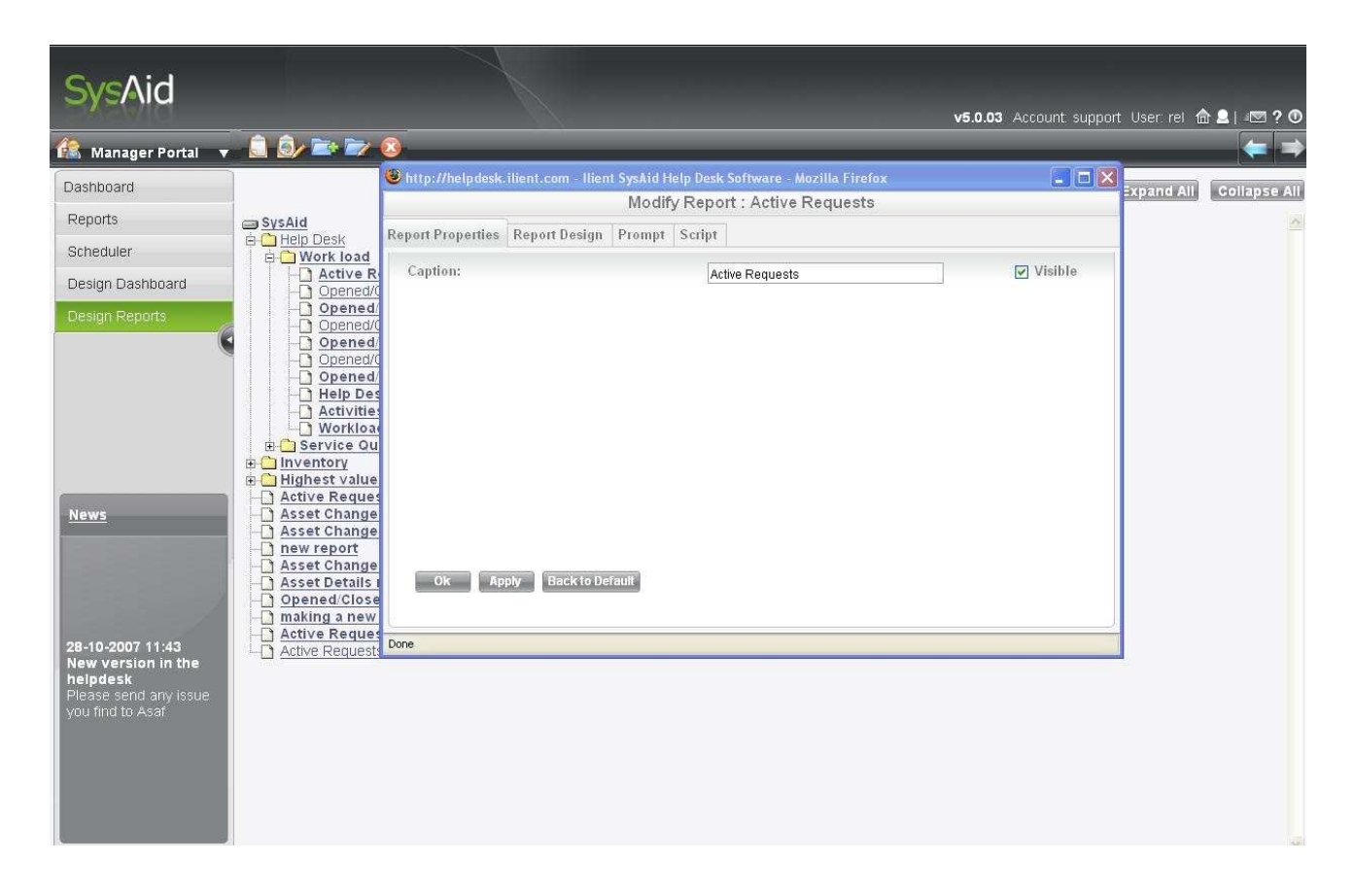

Note: Some of the features in the following section may require computer programming abilities. Therefore, we recommend that only users with sufficient programming skills will engage in modifying the reports as described below.

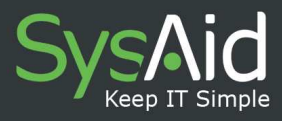

#### 4. A. ii. Modify Report: Prompt Tab

Under this tab you can find a box called Edit Prompt Text (Figure 10), which contains the code that designs the parameters in the Report Parameters pop up screen (Figure 6).

Here you can edit the Report Parameter window, add or delete parameters and categories, or change the design and the title of the window itself.

The prompt text is written in HTML and velocity code. The different parameters are presented by tags. A Manager Portal user can edit this code, if he/she is familiar with it, of course. Finally, changes in the prompt code can be saved by clicking Ok.

To learn more about Velocity code, you may consult the following web page:

• http://jakarta.apache.org/velocity/

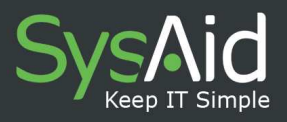

#### Figure 10: Prompt screen

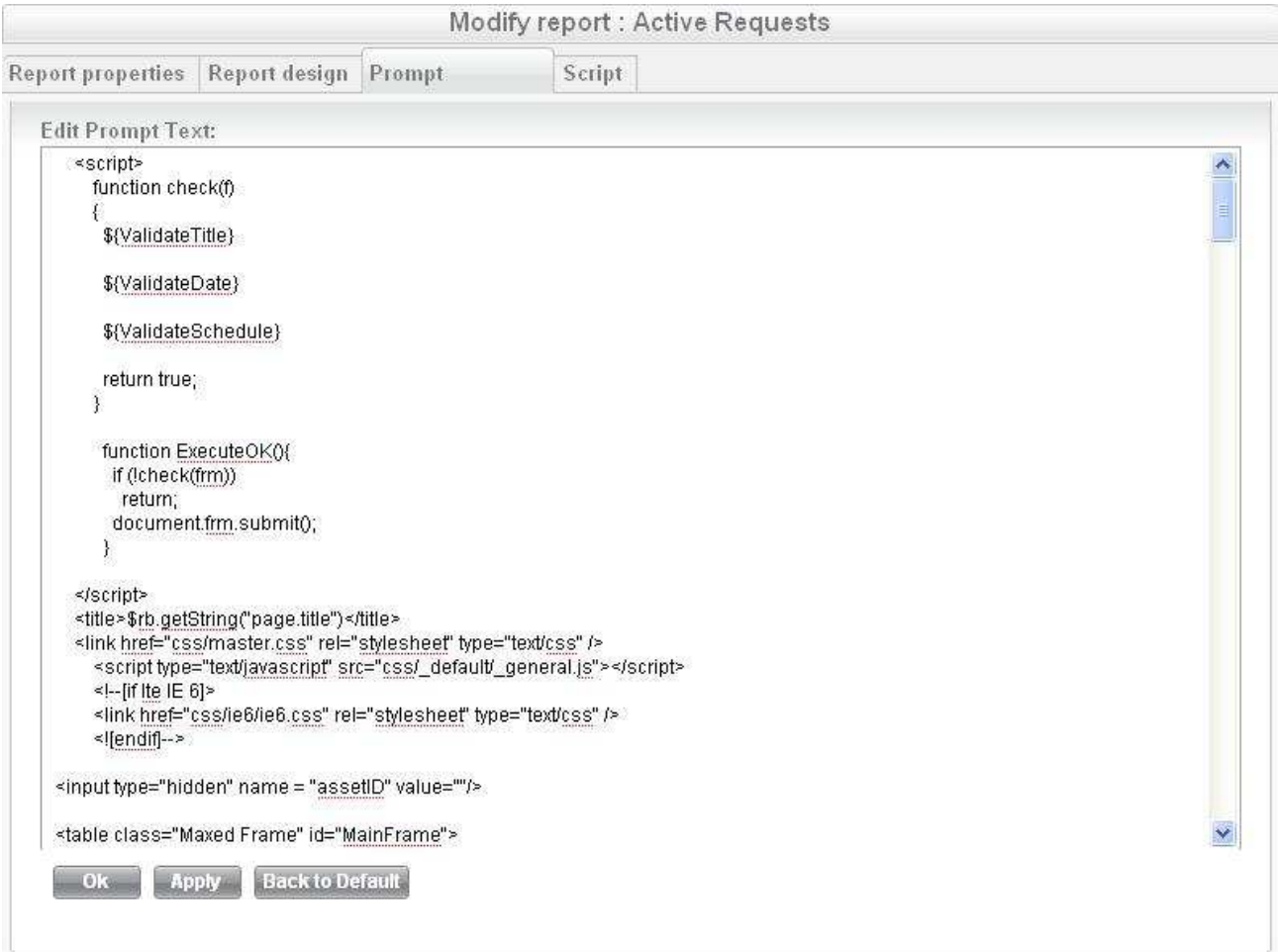

#### 4. A. iii. Modify Report: Report Design Tab

Click the Report Design tab (Figure 11). Here you can change and customize the report output. Header, footers, report title and sub-titles can be edited here, by using the program iReport 1.2.3. You can download it here:

http://jasperforge.org/sf/projects/ireport

Alternatively, you can edit the report manually with a text editor, or with Notepad.

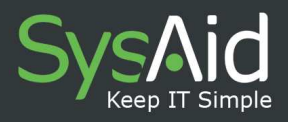

# Figure 11: Report Design screen

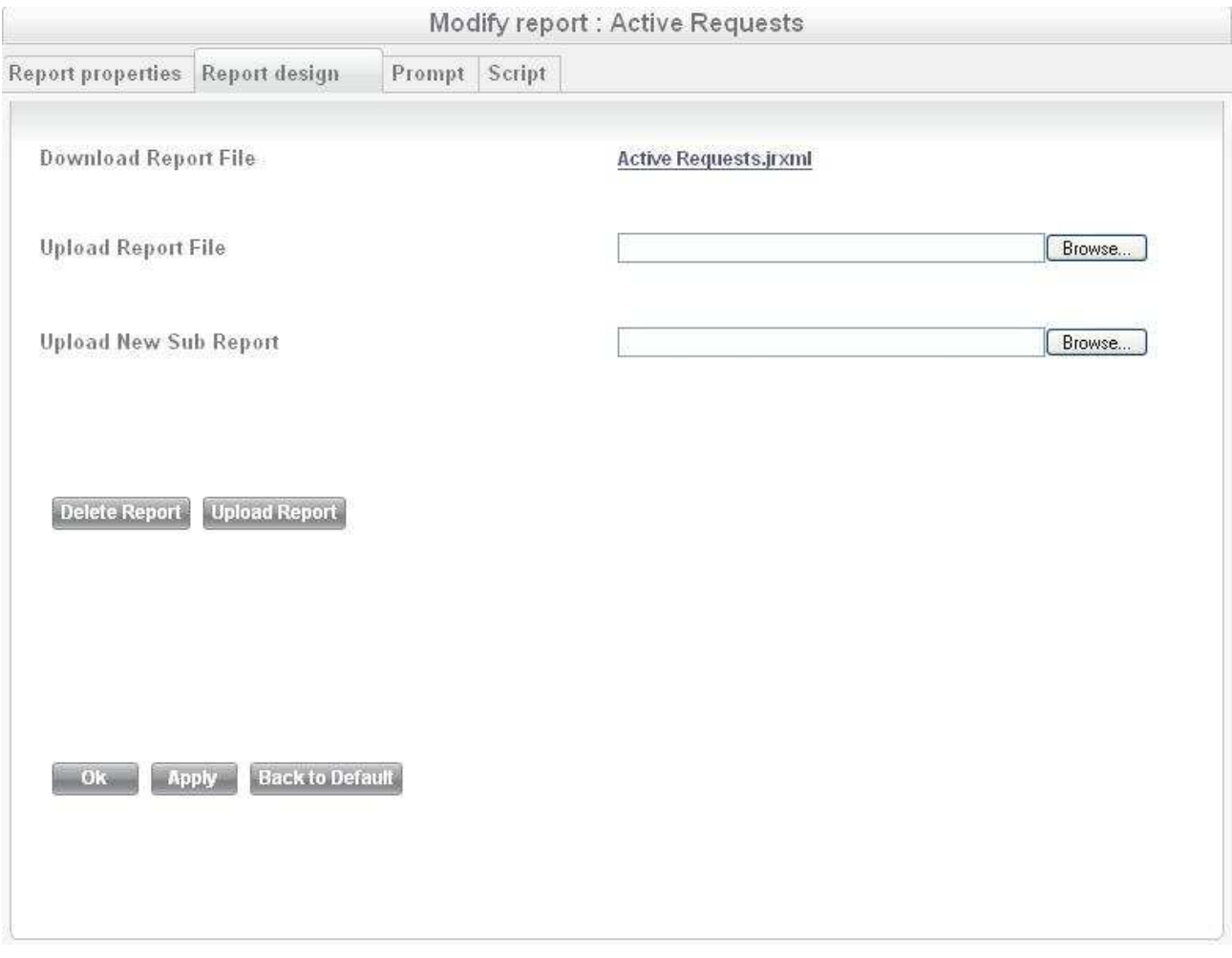

#### Customize a report layout based on a standard report- upload newly amended file

- 1. In Design Reports > click on the report name in the file tree.
- 2. Then click on the Modify Report button, positioned to the right of the screen, in the Action box.
- 3. Click on the Report Design tab. The Report Design screen will open.
- 4. First download the report file or sub report file you wish to edit. Click on the file name. Choose to open the file and make your changes in iReport 1.2.3. (Figure 12) Then save them or save the report locally.

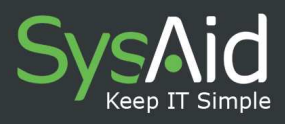

Figure 12: iReport 1.2.3.

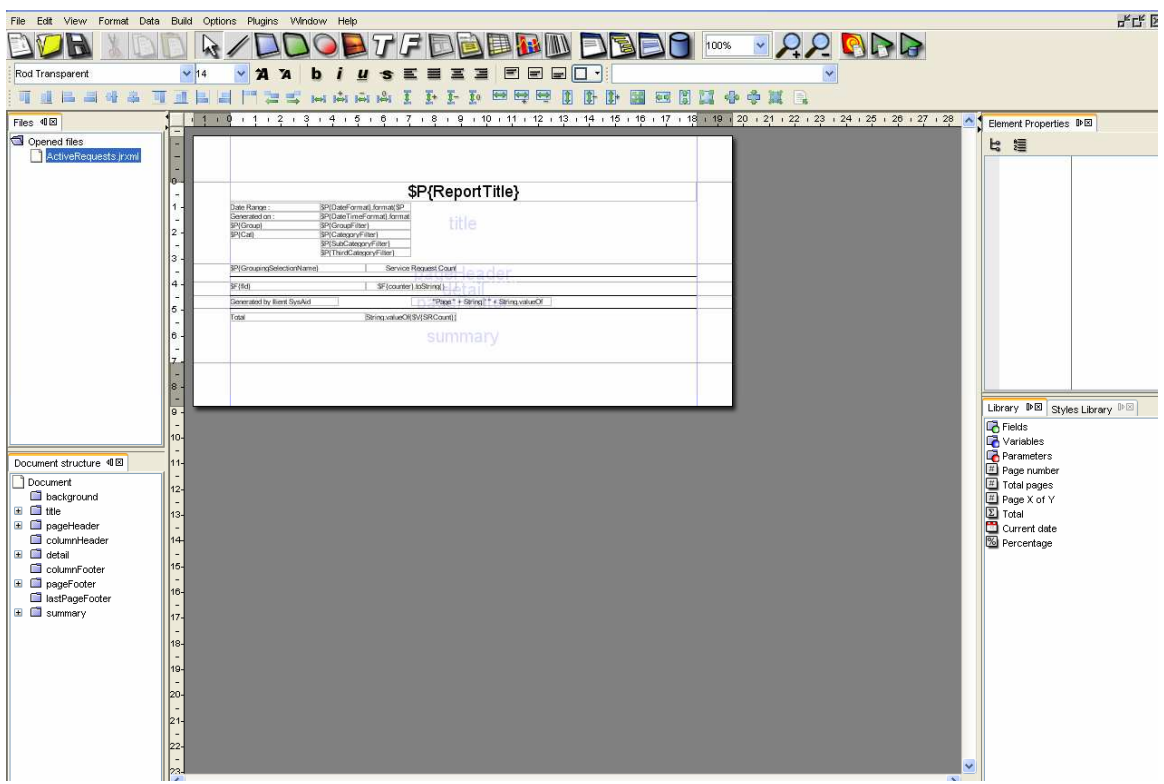

- 5. Upload the file, click browse button next to the Upload Report File. Then click the Upload Report button at the bottom to complete.
- 6. Finally click Ok. The window will automatically close. Your new changes have been overwritten into the report file (.jrxml). Next time you run the report these changes will determine the report layout.
- 7. You can always choose to go back to the default design. Simply click the Back to Default button on the bottom of the Modify Report screen.

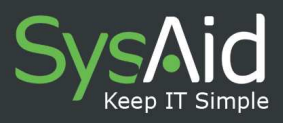

#### 4. A. iv. Sub Reports

Under the report design tab, using the iReport 1.2.3, a report can sometimes be split and contain a sub-report part.

A sub report can contain extra design output or create more complex reports. For instance, you may want to divide a report, such as Open/Closed requests by Company to Local companies and regional companies. For this purpose, the sub report option can be useful.

Tutorials of how to use iReport for sub reports can be found in the following address:

- http://www.jasperforge.org/images/stories/Documentation/ireports/swf/S ubreport\_viewlet\_swf.htm
- http://www.jasperforge.org/images/stories/Documentation/ireports/subre port\_tutorial.pdf

When this option is available you will see in the Report Design tab a Sub Report1 option. Repeat steps 4, 5 and 6 above to edit the sub report.

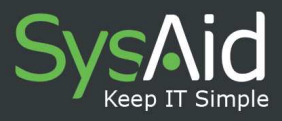

#### 4. A. v. Modify Report: Script Tab

Under this tab you can find a Groovy code that runs between Prompt and Report Design (Figure 13). A Manager Portal user can edit the script code him/herself, if they are familiar with Groovy code.

The data in the more complex reports needs to be processed prior to the designing of the report under the Report Design tab. The script enables to process this data.

For further information about Groovy code, you may consult the following web page:

• http://groovy.codehaus.org

#### Figure 13: Script screen

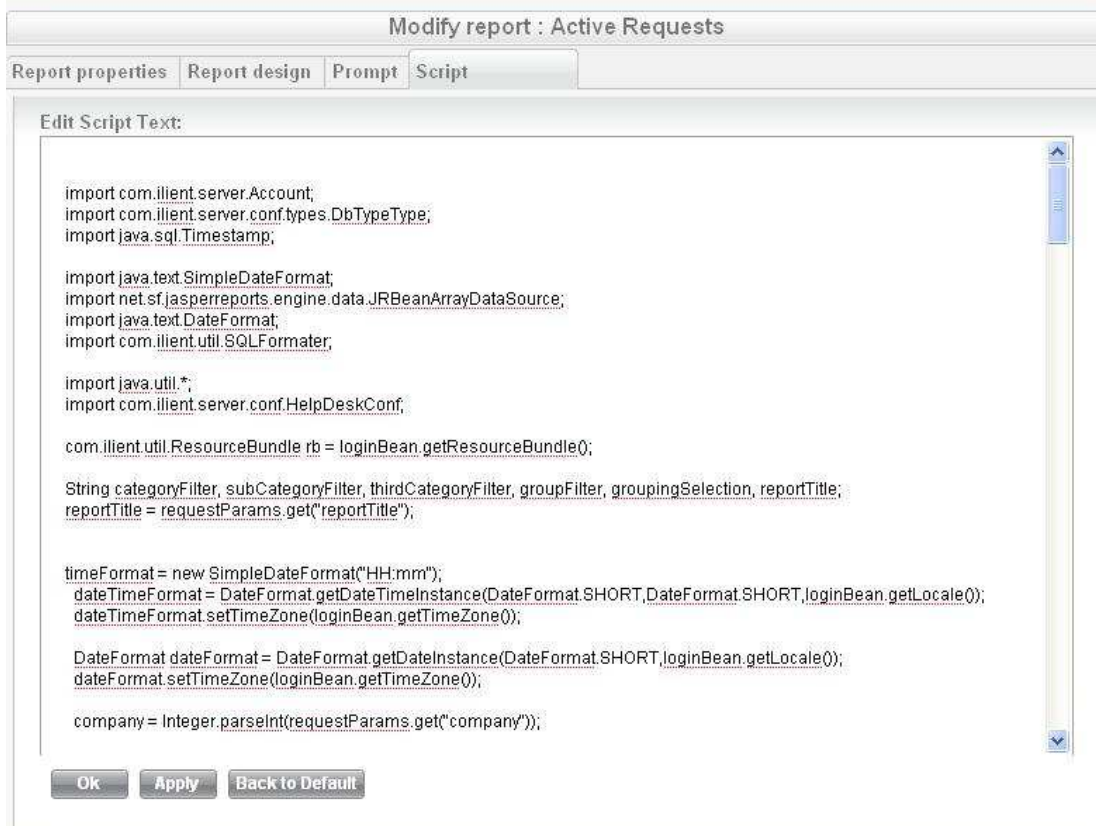

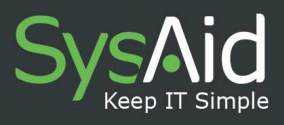

# 4. B. Create a New Report

Click on Design Report in the sidebar menu.

- 1. First click on the folder name where you want to create the new report. Note that new reports cannot be added to the default folders in SysAid. If you have created a new folder, you will be able to add a new report to it. Otherwise, click the main SysAid library to add a new report or a new folder.
- 2. Click on the New Report icon  $\Box$ , located in the top horizontal menu. The New Reports option screen will open (Figure 14). Select a template type. Click Save. Then the Modify Report screen will appear and you should name or rename this report, then click Ok.
- 3. You can also choose to create a new report which is not based on a previous template by choosing the Empty Report check box.

#### Figure 14: New Report screen

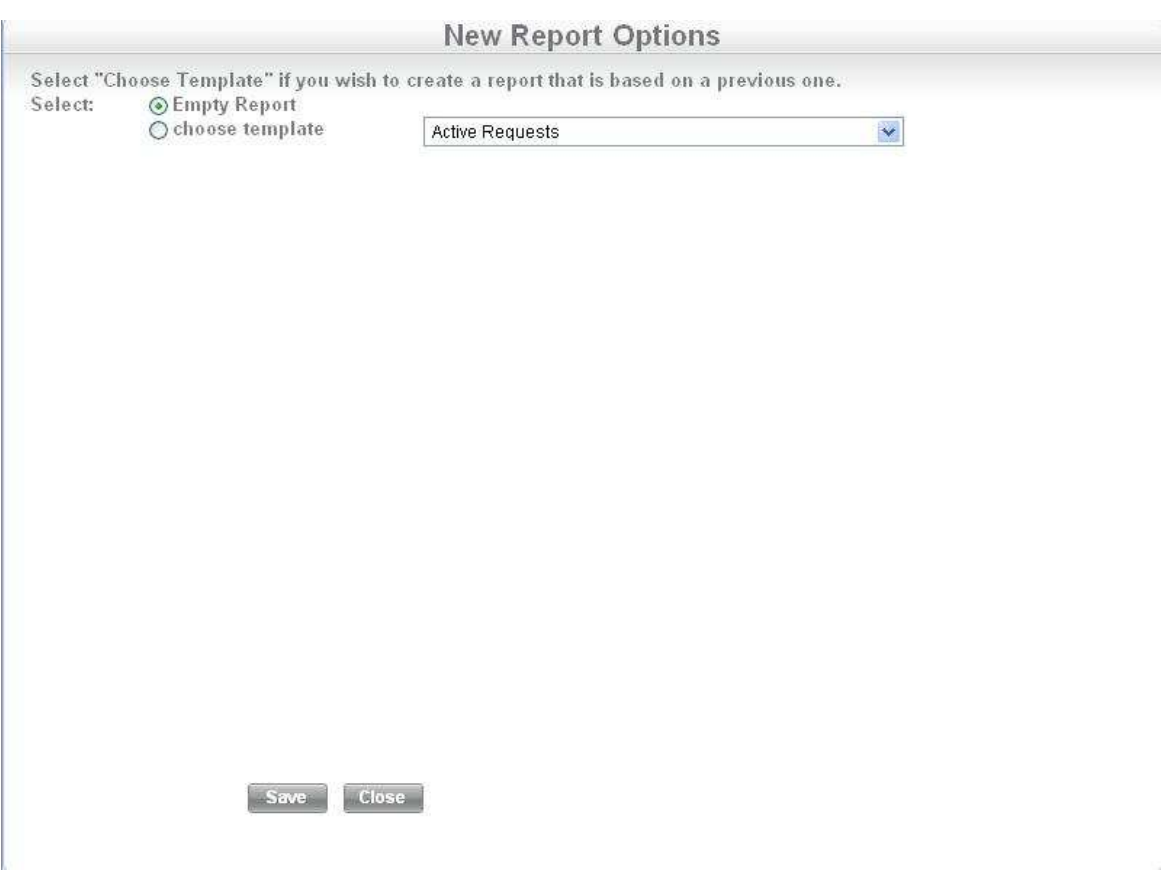

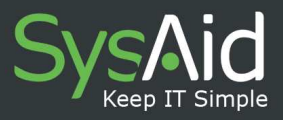

Preparing a new report based on an existing template can be very useful for many purposes. For example, you can add the logo of your company to a standard report in this fashion. However, we recommend that only users with the required programming skills will design new reports.

- 4. C. Modify Folder/Group
	- 1. Click on the folder name.
	- 2. Then click Modify Folder button in the top horizontal menu bar  $\mathbb{Z}$ . A pop box will open called Modify Group (Figure 15).
	- 3. Type the new name in the caption box, and click Ok.
	- 4. You can also render a folder invisible, by disabling the Visible check box.

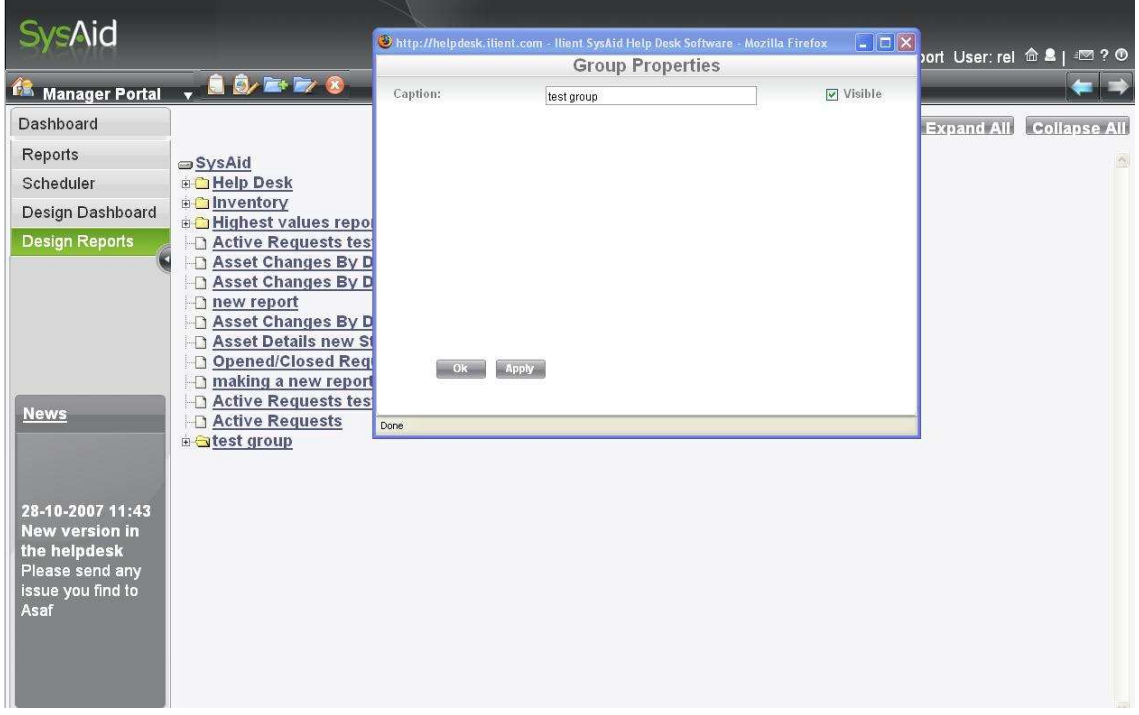

#### Figure 15: Modify Folder screen

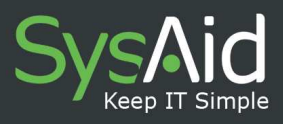

# 4. D. Create New Folders

To create a new folder, click on Design Reports in the sidebar menu. Click on the New folder. In the caption box, type the name of your new folder. A new folder will be inserted in to the file tree.

#### 4. E. Delete

The Manager Portal includes standard reports, that is, reports that already exist in the module to begin with, and therefore cannot be deleted. These you can render invisible, by disabling the visibility option in the Modify Report screen.

 Only reports that you have added yourself can be deleted. Simply choose the report you wish to delete, and click the Delete button in the action box.

# 5. Scheduler

You can review when reports are set to run using the Scheduler (Figure 16). Details of when the report is set to run are provided. Click on Scheduler from the sidebar menu.

To change the data of when the report should run, click on the report title or on the Edit icon. The parameters set for that report will open. You also have the option to delete the schedule report run by enabling the Action box, then clicking on the Delete icon.

The user specified in the Scheduler table will receive the report via email on each re-run. In case the report does not contain any data, the user will receive an email message stating that there is no available data.

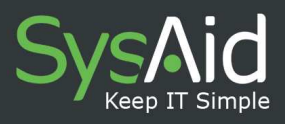

# Figure 16: Scheduler

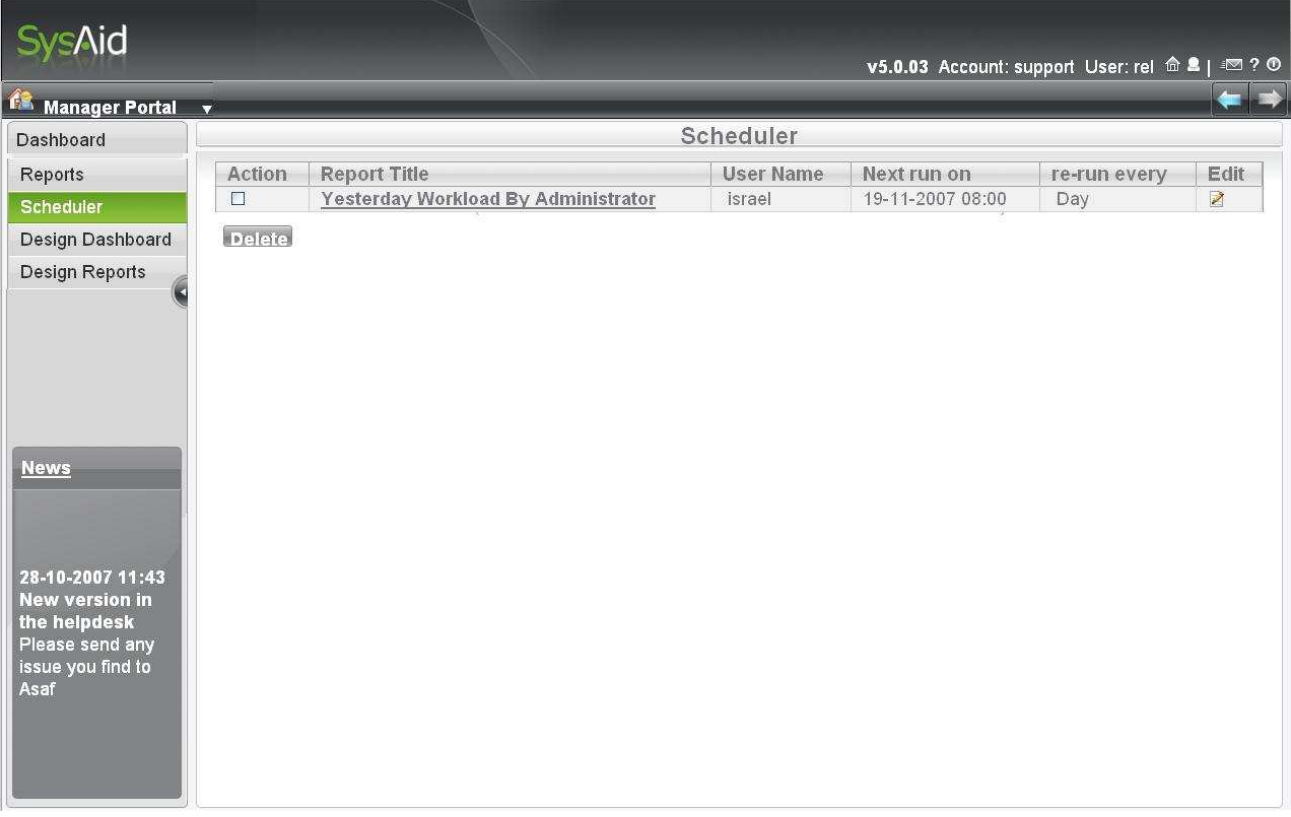

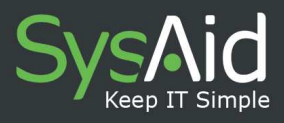

# V APPENDIX

# 1. Help Desk/Workload Folder

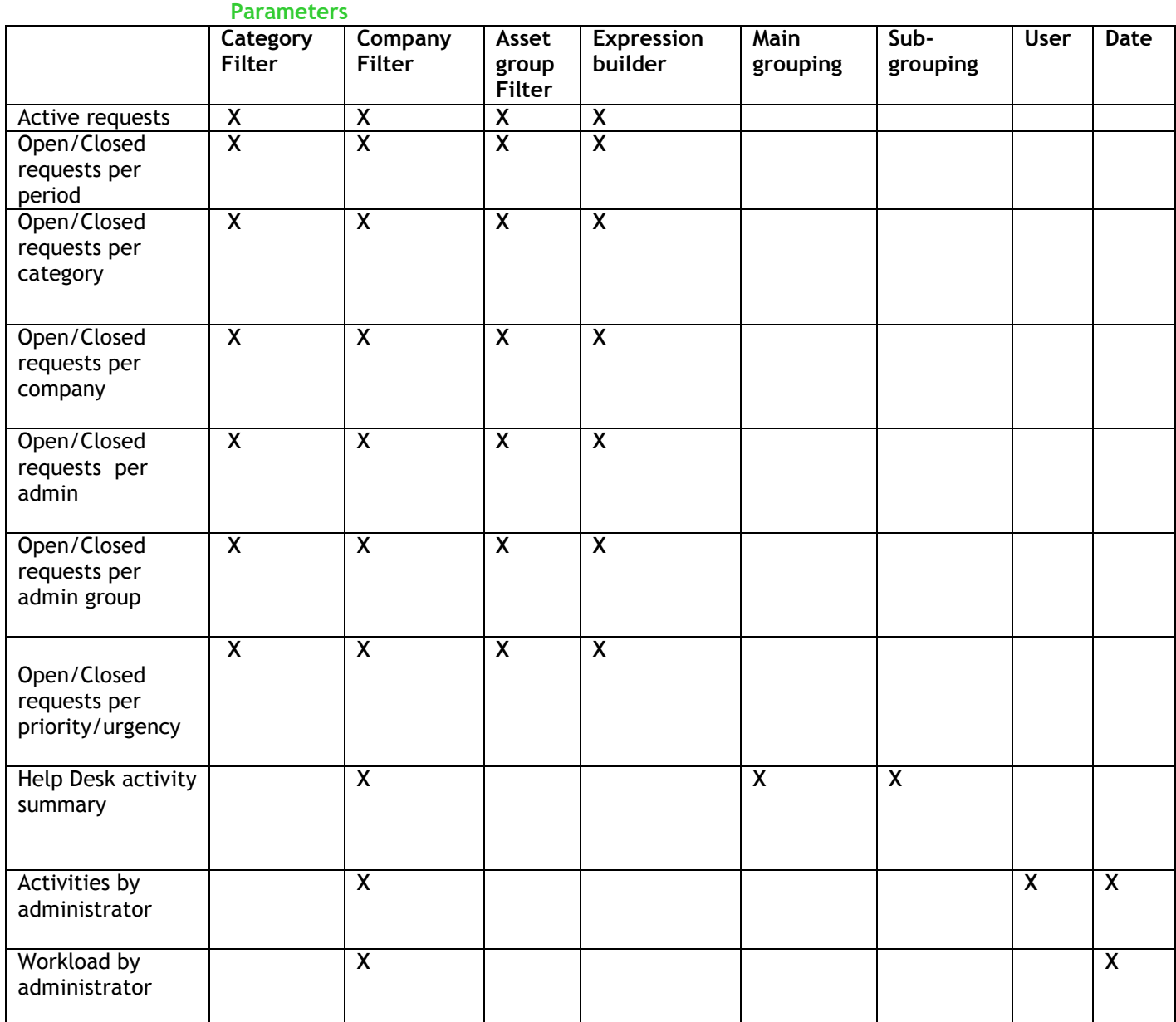

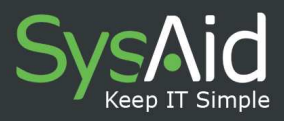

# 2. Help Desk/Service Quality Folder

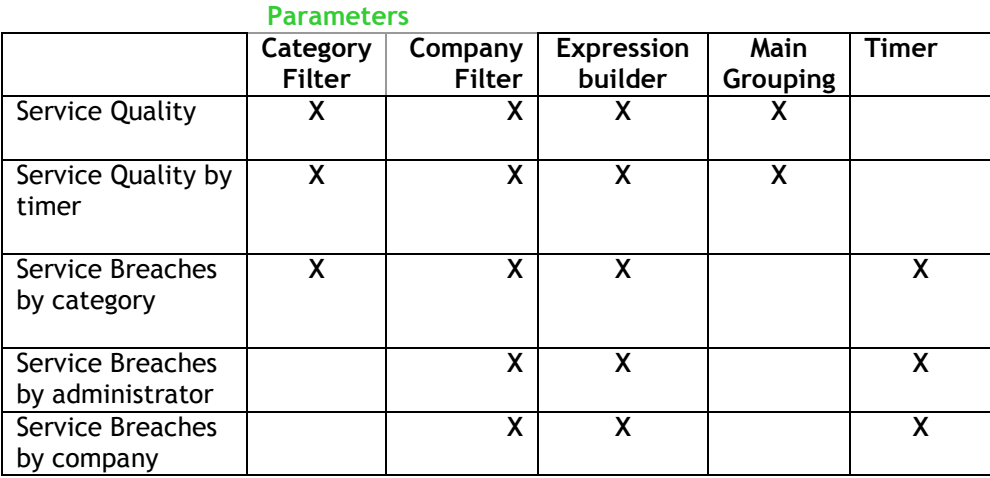

# 3. Inventory Folder

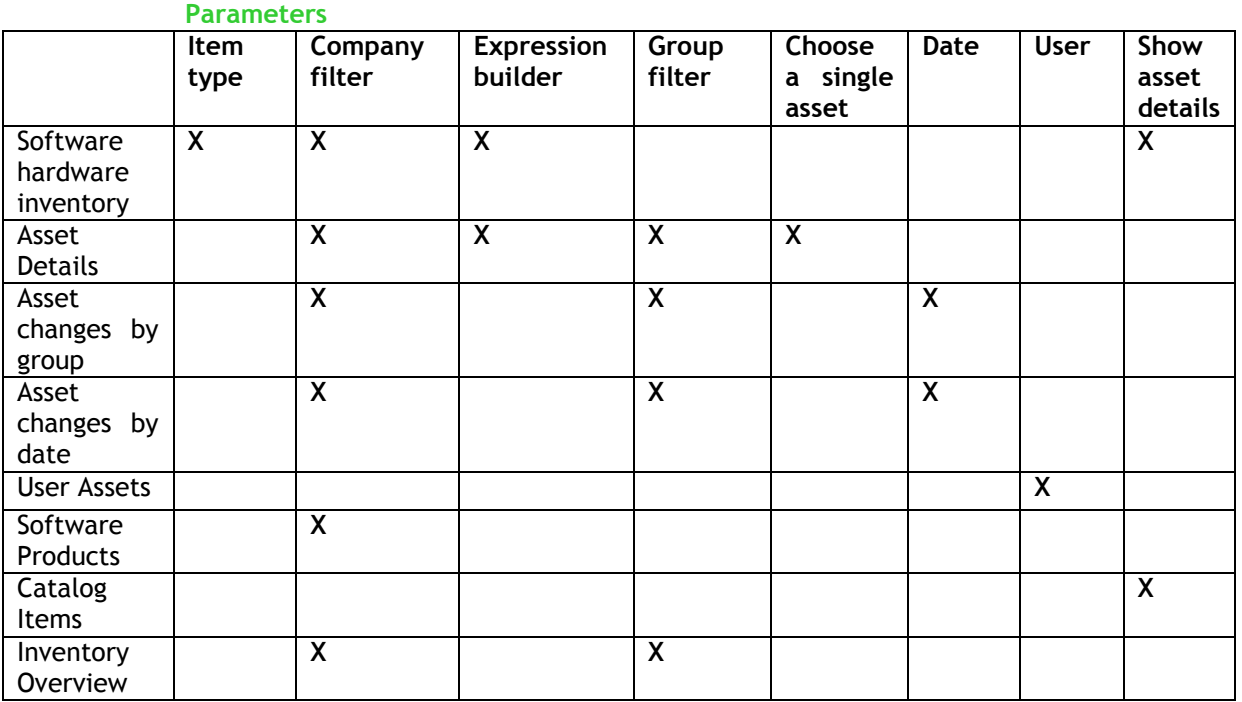

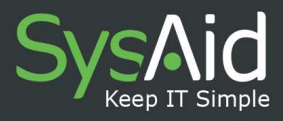

# 4. Highest Values Reports Folder

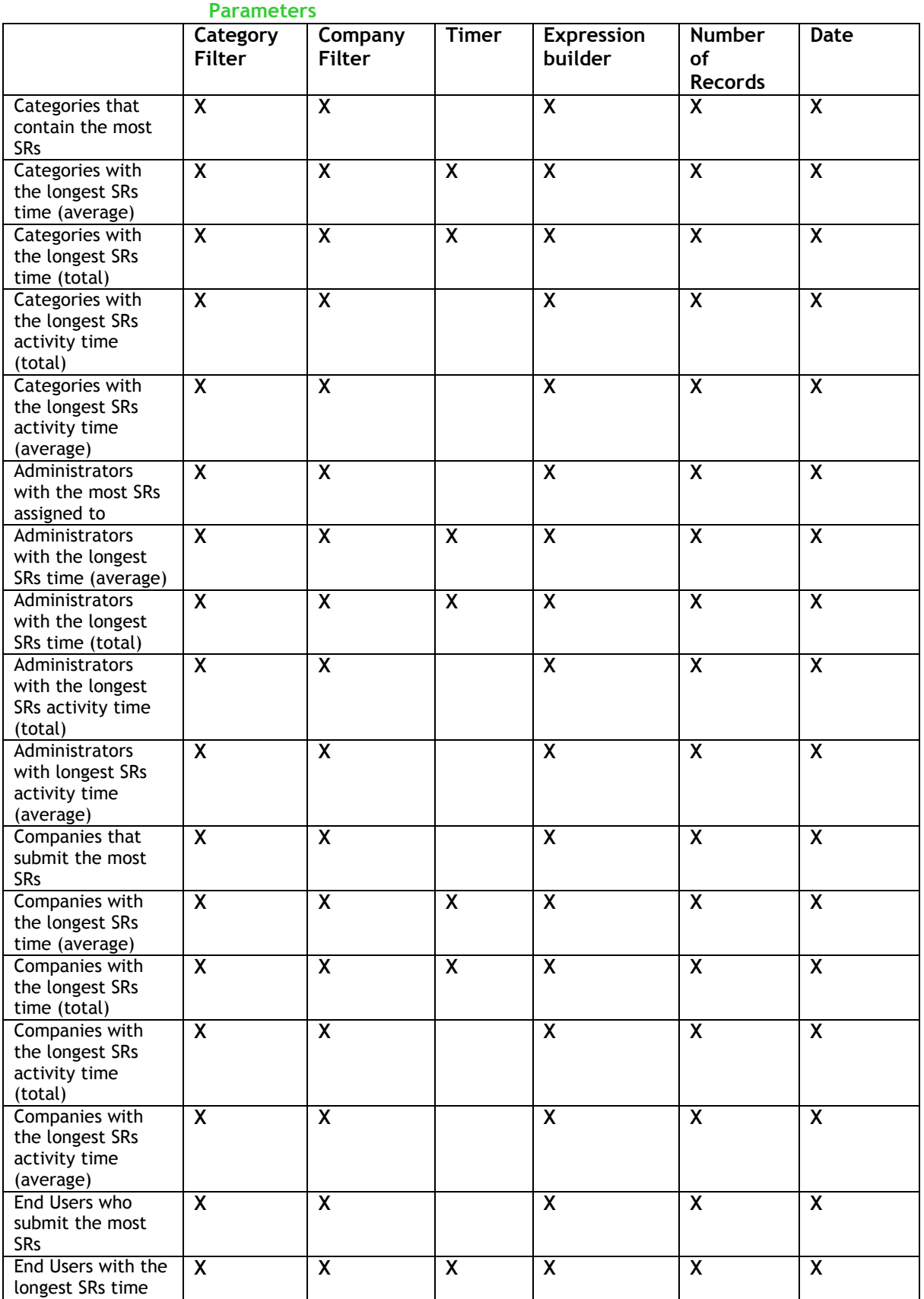

6 Hamasger St . P.O.BOX 1010, Or-Yehuda, 60223. ISRAEL

Tel (Israel): +972 3 533 3675 Fax (Israel): +972 3 761 7205 E-mail: info@ilient.com

**SysAid Manager Portal Guide version 5.0.** 29

Toll Free center (U.S): 800-686-7047 Tel (U.S): +1 617 275 5562 Fax (U.S): +1 617 507 2559

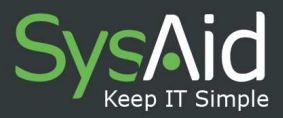

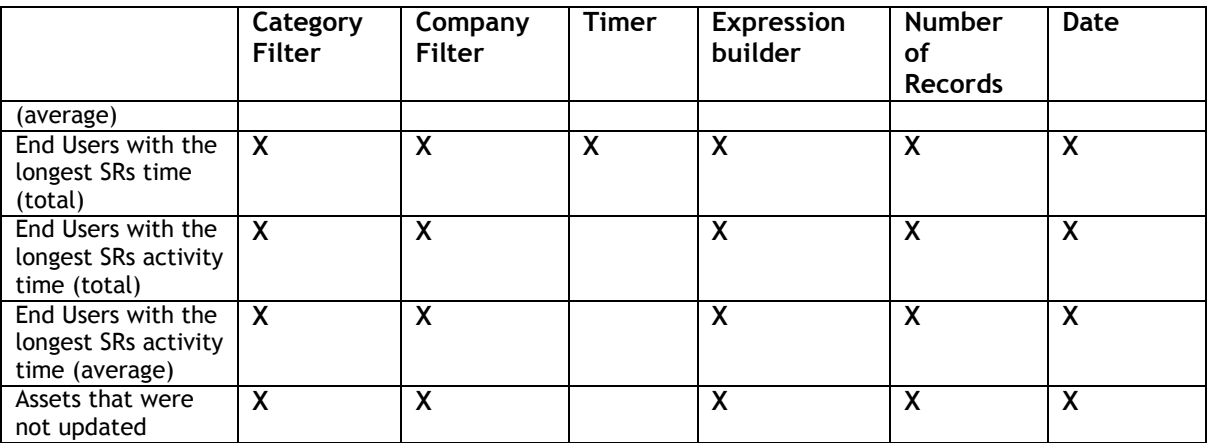

Output format is standard on all reports.